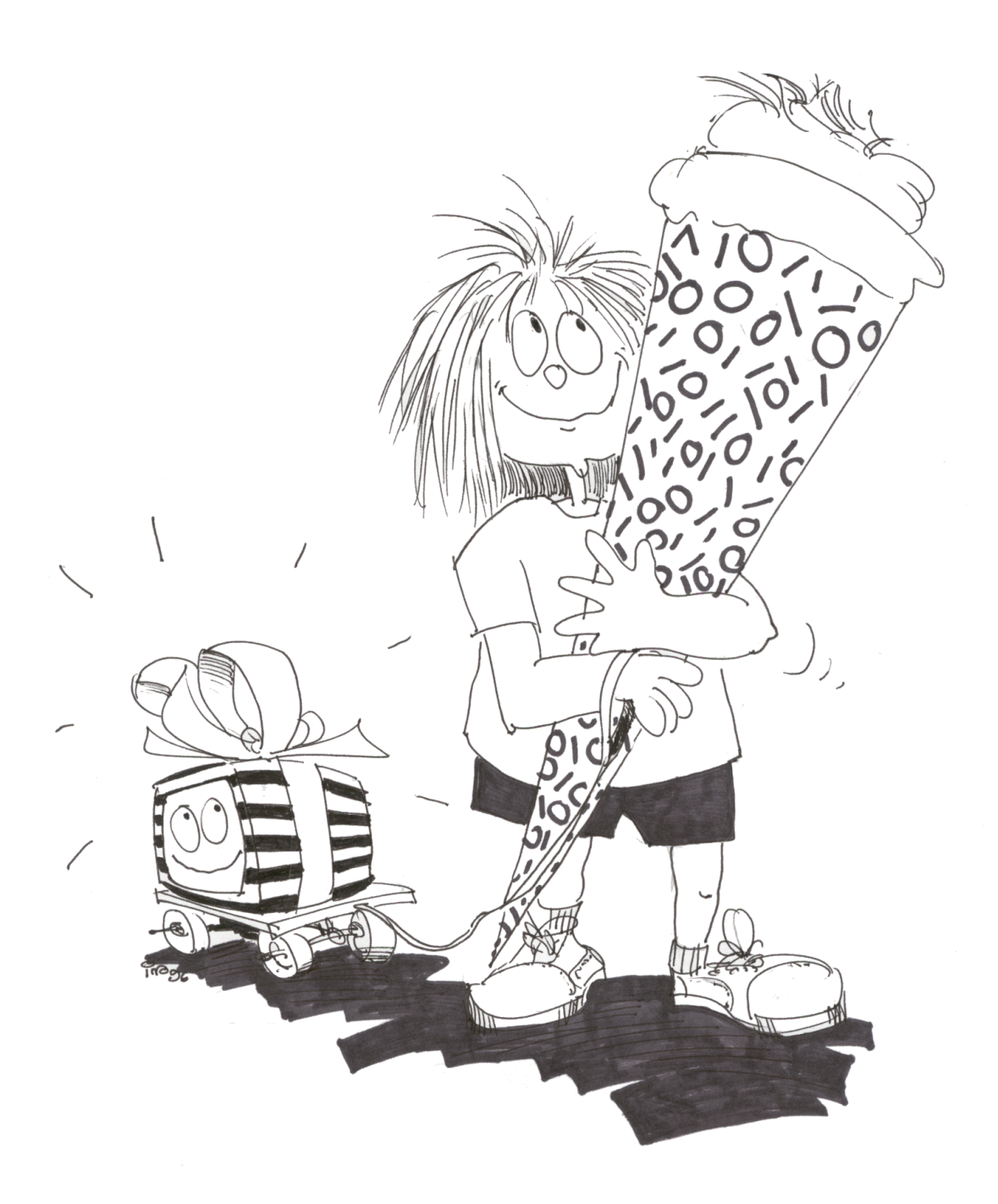

# RECHNEREINFÜHRUNGS-**SKRIPT**

Oktober 2018 (Version 9.8.0)

#### **Impressum:**

#### **V.i.S.d.P:**

Bastian Reitschuster

#### **Autoren:**

Michael Trunner, Bastian Reitschuster,

Christina Zeeh, Alexander Dowertill,

Andrea Glaser, Dennis Scheck,

Christian Corti

#### **Layout:**

Michael Trunner, Stefan Bindel,

Christina Zeeh,

Christian Corti

#### **LATEX-Experten:**

Hans Malte Kern, Jan Grothkast,

Matthias Großmann, Cyrill Fabian Bopp

#### **Korrektur:**

Benjamin Geißelmeier, Steffen Reimann,

Benedikt Weber, Marcel Schaal,

Gregor Rothmaier, Dietmar Pfeffer,

Jens Drodofsky, Christian Corti

#### **Titelbild:**

Ina Becker

Ein Skript der Zentralen Dienste der Informatik (ZDI).

Die in diesem Skript verwendeten Hardware- und Softwarebezeichnungen werden ohne Gewährleistung der freien Verwendbarkeit verwendet und sind möglicherweise markenrechtlich geschützt. Die Autoren übernehmen keine Haftung für negative Folgen, die aus der Verwendung dieses Skriptes entstehen könnten!

# **Inhaltsverzeichnis**

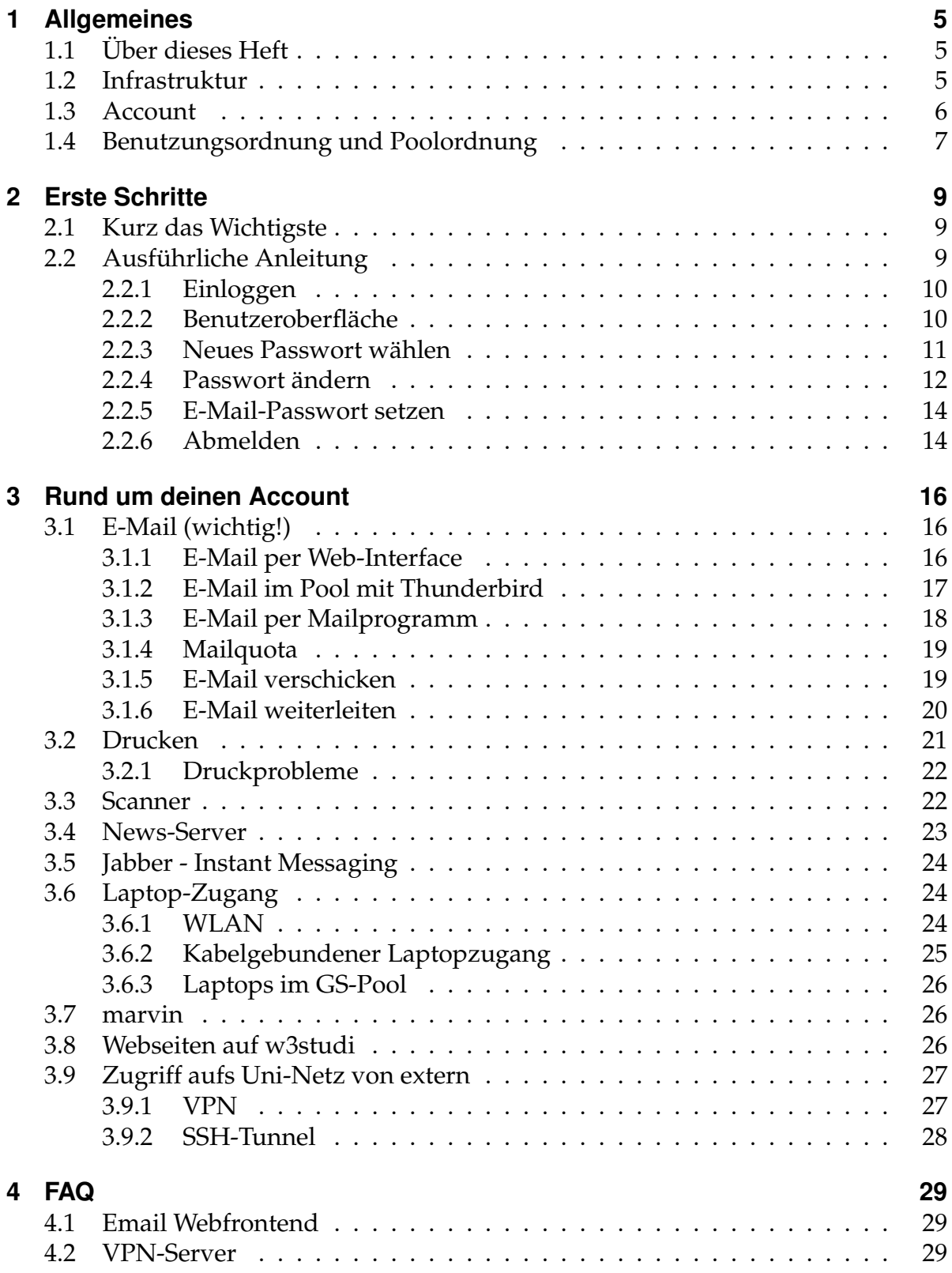

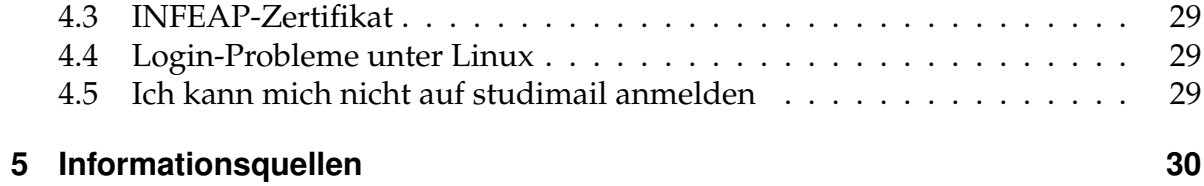

# <span id="page-4-0"></span>**1 Allgemeines**

### <span id="page-4-1"></span>**1.1 Über dieses Heft**

Dieses Heft ist der Versuch, alles Wissenswerte über die Rechnersysteme für Studierende im Bereich der Informatik der Universität Stuttgart zusammenzufassen. Es richtet sich sowohl an Personen ohne Computerkenntnisse, als auch an Personen, die sich lediglich über die Besonderheiten der Rechner hier in der Fakultät informieren wollen.

Da an der Uni das "Du" unter Studierenden (und meist auch zwischen Studierenden und Mitarbeitern) üblich ist, werden wir es auch in diesem Skript verwenden.

In jedem Fall sollten sich neue Benutzer in Kapitel 1 über die vorhandene Infrastruktur und grundlegende Regeln informieren und dann die in Kapitel [2](#page-8-0) aufgeführten Schritte durchführen. Kapitel [3](#page-15-0) gibt einen Überblick über zusätzliche Dienste, die man mit seinem Account nutzen kann/sollte.

Diese Skript ist auch auf den Pool-Webseite als pdf-Datei zum Download verfügbar. Zusätzlich gibt es dort auch eine erweiterte Version mit 2 zusätzlichen Kapiteln , die sich ausführlich mit der Benutzung von Linux und Windows befassen.

In diesem Skript werden die folgenden Konventionen verwendet:

*kursiv*

```
für neu eingeführte Begriffe und für Dateinamen/Pfadangaben.
```
feste Breite

für Befehle und deren Ausgabe, sowie für E-Mail-Adressen und URLs.

**fett**

für besonders wichtige Informationen.

Taste

für Tastenkombinationen.

### <span id="page-4-2"></span>**1.2 Infrastruktur**

Als Student im Bereich der Informatik stehen dir mehrere Rechnerräume, die sogenannten Pools, zur Verfügung. Welchen Pool du verwendest, ist egal, aber im Hauptstudiumspool herrscht mehr Ruhe. Ausgestattet sind die Pools wie folgt:

#### **Grundstudiumspool (GS-Pool) – Erdgeschoß**

Im Grundstudiumspool gibt es 71 PCs (Rechnernamen *gspc01 .. gspc71*) mit AMD FX 6300+ Prozessoren und 16 GB RAM. Auf allen PCs ist Linux installiert. Es befinden sich dort außerdem ein Scanner, der Drucker *duesentrieb* und die Benutzerberatung, die derzeit Montag bis Donnerstag ungefähr von 10 bis 15 Uhr besetzt ist.

### **Hauptstudiumspool (HS-Pool) – Untergeschoß ehem. Bibliothek**

Im Hauptstudiumspool gibt es 48 PCS, *hspc01 .. hspc48*, mit AMD FX4100 CPUS und 16 GB RAM. Es befinden sich dort außerdem ein Netzwerk-Einzugsscanner und der Drucker *zarquon*. Auf den Rechnern ist Linux installiert.

### **Dienste**

Neben den Pools kannst du mit deinem Account noch weitere Dienste nutzen, siehe Kapitel [3.](#page-15-0)

### <span id="page-5-0"></span>**1.3 Account**

Um die Pools und sonstigen Dienste (WLAN, VPN ...) nutzen zu können, benötigst du eine Rechenberechtigung (Account). Du kannst diese entweder während der Erstsemestereinführung oder später bei der Benutzerberatung im Grundstudiumspool beantragen (Mo - Fr 10 - 15 Uhr).

Als Hauptfachstudent (dazu zählen zur Zeit Studierende mit Hauptfach Informatik, Softwaretechnik, Medieninformatik, Data Science, Wirtschaftsinformatik, Information Technology (INFOTECH), Technikpädagogik, Computerlinguistik, Maschinelle Sprachverarbeitung, Technikpädagogik Informatik und Simulation Technlology) erhältst du einen Account, der bis zum Ende deines Studiums gültig ist. Der Account muss nur auf besondere Aufforderung hin verlängert werden.

Als Nebenfachstudent erhältst du nur dann einen Account, wenn der Bedarf von einem Professor oder wissenschaftlichen Mitarbeiter bestätigt wird. Dieser Account muss jedes Semester ohne besondere Aufforderung bei der Benutzerberatung verlängert werden.

Zugriff auf die angebotenen Pools und Dienste ist mit der *Benutzerkennung*, bestehend aus Benutzernamen und Passwort, möglich. Der Benutzername besteht in der Regel aus den ersten sechs Buchstaben des Nachnamens und dem ersten und letzten Buchstaben des Vornamens. Max Mustermann erhält also den Benutzernamen *mustermx*. **Dein Passwort musst du beim ersten Einloggen ändern**, siehe Kapitel [2.](#page-8-0)

Jeder Benutzer hat ein privates *Homeverzeichnis*, in dem erstellte Dateien abgelegt werden können. Derzeit verfügt jedes Homeverzeichnis über 10 GB Speicherplatz (*Quota*). Neben den bewusst dort angelegten Dateien muss der Speicherplatz auch für Konfigurationsdateien, das Windows-Profil, temporäre Dateien (z. B. Cache des Webbrowsers) usw. ausreichen.

Nach Erreichen/Überschreiten der Quota funktioniert die Anmeldung an der grafischen Oberfläche nicht mehr - die Anmeldung an der Linux-Textkonsole ist aber immer möglich.

### <span id="page-6-0"></span>**1.4 Benutzungsordnung und Poolordnung**

Mit Beantragung des Accounts verpflichtest du dich, bestimmte Regeln einzuhalten. Auf einzelne Regeln sei hier noch einmal besonders hingewiesen, die vollständigen Nutzungsrichtlinien sind unter

<http://www.zdi.uni-stuttgart.de/rechnerpools.html>

zu finden. Bei Verstoß musst du mit Sanktionen (Accountsperrung) bis hin zum dauerhften Entzug des Accounts und des Zugangs zum Informatik-Netzwerk rechnen. Die Universität behält sich die Einleitung strafrechtlicher Schritte sowie die Verfolgung zivilrechtlicher Ansprüche ausdrücklich vor.

- Keine illegalen Aktivitäten. Dazu zählt unter anderem die Verbreitung oder der Download von Raubkopien, (der Versuch des) Einbruch(s) in fremde oder universitäre Rechnersysteme, Denial of Service Attacken, Beleidigung, Nötigung usw.
- Der Pool und die zugehörigen Dienste dürfen nur für studienrelevante Tätigkeiten genutzt werden. Mit Ressourcen und Betriebsmitteln (z. B. Bandbreite, Speicherplatz, Drucker, Rechnerarbeitsplätze) muss verantwortungsvoll und wirtschaftlich umgegangen werden. Dazu gehört auch, daß man sich nach beendeter Arbeit am Rechner abmeldet und ihn für andere Benutzer freigibt.
- **Regelmäßig die zu deinem Account gehörende E-Mail-Adresse abrufen** (oder eine Weiterleitung zu einer E-Mail-Adresse einrichten, die du regelmäßig liest). An diese Adresse werden z.B. Nachrichten des Drucksystems und der Fachgruppe geschickt und sie dient auch ggf. als Ansprechadresse für Administration und Mitarbeiter. Die E-Mail-Adresse hat die Form

benutzername@studi.informatik.uni-stuttgart.de, der Mailserver heißt studimail.

• Kein Druck von Vorlesungsskripten. Die Skripte sind über die Fachgruppe oder Online verfügbar. Weitere Informationen:

```
https://fius.informatik.uni-stuttgart.de/dienste/
                pruefungsverleih/
```
• **Keine Speisen und/ oder Getränke im Pool.**

Nicht auf dem Tisch, nicht unter dem Tisch, nur in geschlossener Tasche. D.h. kein Knabberzeugs, keinen Kaffeebecher, keine Flasche (egal ob offen oder zu), kein gar nichts!

• Anschluss von Notebooks etc. nur an freie Steckdosen auf den Tischen. Ausstecken von Rechnern oder Displays sowie die Benutzung der Bodendosen ist streng verboten, ebenso das Wegschieben von Rechnern.

- Die Drucker sind keine Quelle für Notizpapier, bitte im Papiercontainer daneben bedienen.
- Papierfächer und sonstige Klappen der Drucker sind tabu die Drucker wurden schon mehr als einmal durch Papierstau-Behebungsversuche etc. beschädigt.
- Bei Gesprächen bitte leise reden, andere Benutzer möchten möglicherweise arbeiten. Keine Musik.
- Den (betriebstechnischen) Anweisungen der Benutzerberatung ist Folge zu leisten. Die Benutzerberatung hat das Recht, dich ggf. aus dem Pool zu verweisen, was in der Regel mit einer Sperrung deiner Accounts verbunden ist.

# <span id="page-8-0"></span>**2 Erste Schritte**

### <span id="page-8-1"></span>**2.1 Kurz das Wichtigste**

- Mit Benutzername und Passwort vom Accountdatenblatt unter Linux anmelden.
- Mit dem Befehl passwd das Account-Passwort ändern.
- Zum Account gehört eine Email-Adresse

<Benutzername>@studi.informatik.uni-stuttgart.de

- Mit dem Befehl mailpasswd ein E-Mail-Passwort setzen.
- Email regelmäßig abrufen oder umleiten, sonst Accountsperrung!
- Diskquota: 10 GB, Mailquota: 512 MB
- Drucker
	- **–** *duesentrieb* (GS-Pool),
	- **–** *zarquon* (HS-Pool)
- Druckquota 300 Seiten pro Semester, keine Vorlesungsskripte drucken
- WLAN

<https://www.zdi.uni-stuttgart.de/wlan.html>

• VPN-Zugang

<https://www.zdi.uni-stuttgart.de/vpn.html>

### <span id="page-8-2"></span>**2.2 Ausführliche Anleitung**

Suche dir einen freien PC in einem der Pools und schaue nach, ob Linux gestartet ist (d. h. es wird ein Login-Bildschirm ähnlich wie in Abbildung [1](#page-9-2) angezeigt).

Läuft der PC unter Windows, musst du  $\left|\frac{\text{Str}}{\text{Str}}\right|$  -  $\left|\frac{\text{Ent}}{\text{Ent}}\right|$  drücken und dann den Menüpunkt zum Neustart des Rechners auswählen. Nach dem Neustart des Rechners wird dir ein Boot-Menü angezeigt, in dem du die Option *Linux* auswählst.

**Die PCs in den Poolräumen dürfen auf keinen Fall einfach ausgeschaltet oder durch Drücken des Reset-Knopfes neu gestartet werden!**

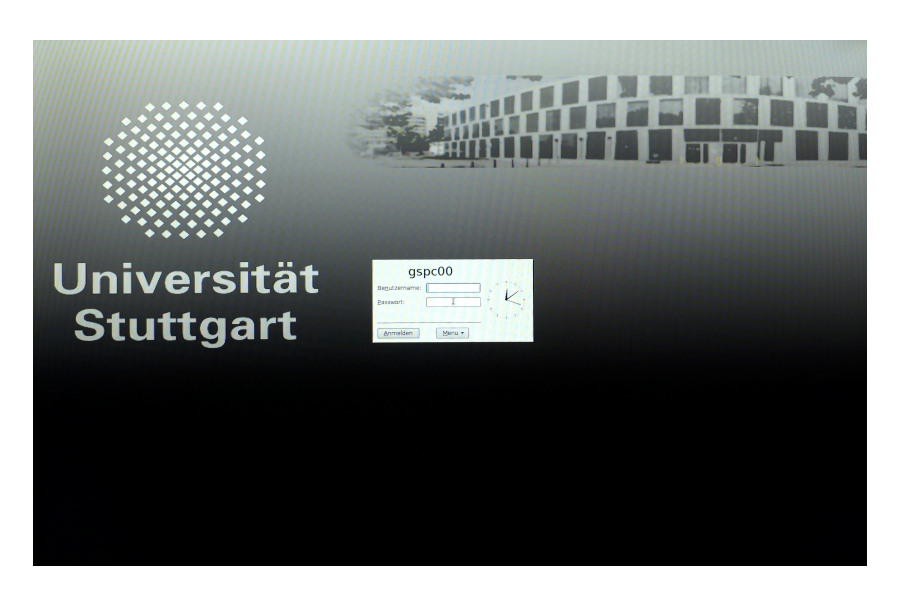

Abbildung 1: Der Login-Bildschirm von Linux

### <span id="page-9-2"></span><span id="page-9-0"></span>**2.2.1 Einloggen**

Im Login-Bildschirm gibst du zunächst in das mit *Benutzername:* bezeichnete Textfeld deine Benutzerkennung ein und gibst in das Feld *Passwort:* dein Passwort ein und bestätigst mit Return. Nun wird eine graphische Benutzeroberfläche gestartet.

Falls du eine Fehlermeldung erhältst oder der Login-Bildschirm wieder angezeigt wird, probiere es noch einmal und stelle sicher, dass  $|{\sf caps\text{-}Lock}|$  ausgeschaltet ist (die Kontrollleuchte oben rechts an der Tastatur darf nicht leuchten). Wenn das Einloggen immer noch nicht funktioniert, wende dich an die Benutzerberatung.

### <span id="page-9-1"></span>**2.2.2 Benutzeroberfläche**

Die in den Pools unter Linux standardmäßig eingestellte Benutzeroberfläche heißt *XFCE*. Es gibt unter Linux – im Gegensatz zu Windows – viele verschiedene Benutzeroberflächen, auch in den Pools kannst du ggf. später eine andere Oberfläche auswählen, z. B. die mate-Oberfläche, die ebenfalls schlank, schnell und intuitiv zu bedienen ist.

Im unteren Bereich des Bildschirms befindet sich eine Leiste, das *Panel* (siehe Abbildung [3\)](#page-10-1). Dort findest du Symbole und Menüs, sowie kleine Programme genannt *Applets*, mit denen du die wichtigsten Programme und Funktionen mit einem Mausklick starten kannst.

In diesem Panel befindet sich die *Taskleiste*. Mit der Taskleiste kannst du, wie unter Windows auch, zwischen laufenden Anwendungen wechseln. Der linke große Button im Panel öffnet das Startmenü, indem du alle Programme starten kannst. Daneben befindet sich der Desktopwechsler. Auf der rechten Seite findest Zugang zu den Soundeinstellungen, sowie Datum und Uhrzeit.

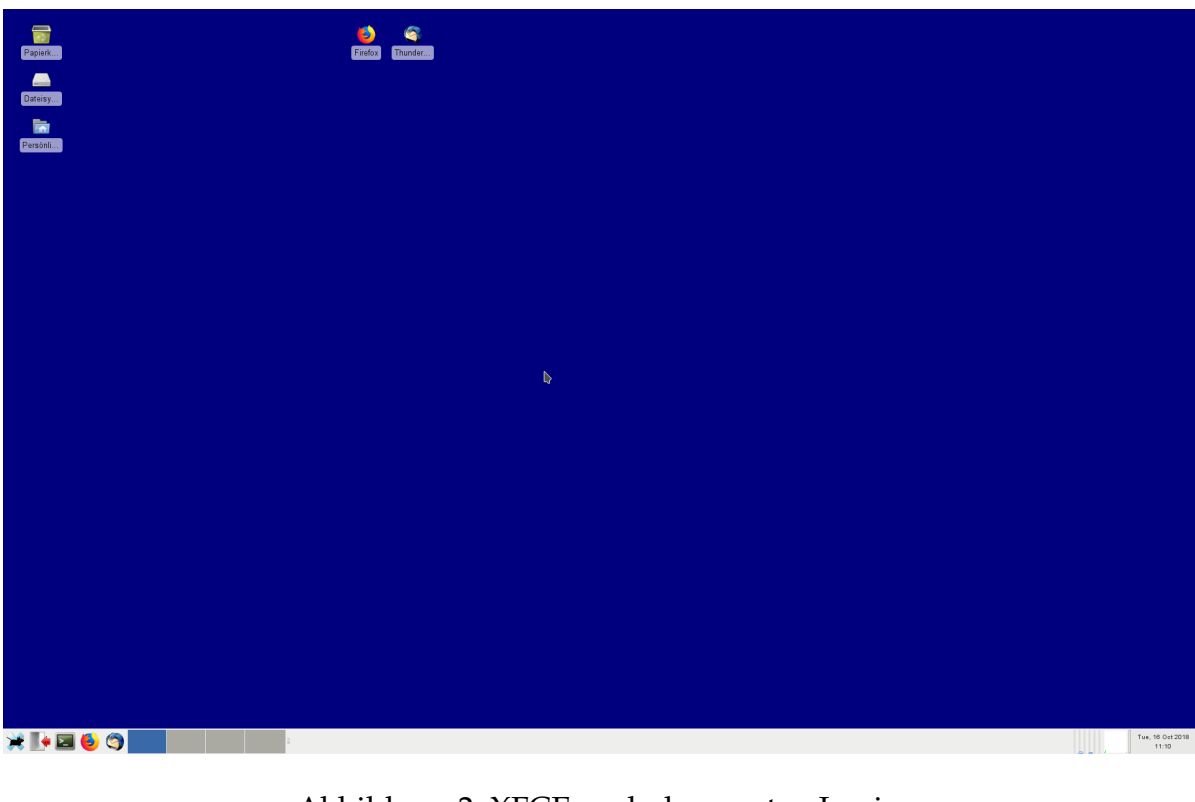

Abbildung 2: XFCE nach dem ersten Login

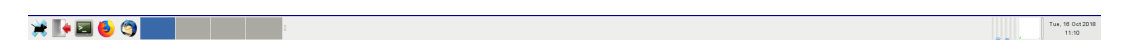

<span id="page-10-1"></span>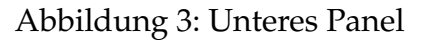

Selbstverständlich können Größe, Position und weitere Einstellungen von Taskleiste und Panel später nach eigenem Geschmack angepasst werden.

### <span id="page-10-0"></span>**2.2.3 Neues Passwort wählen**

Es wird von dir verlangt, dass du das dir zugewiesene Passwort änderst. Dies geschieht zu deiner eigenen Sicherheit, denn nur so kannst du sicher sein, dass niemand sonst dein Passwort kennt. Dein neues Passwort sollte

- Groß- und Kleinbuchstaben, Zahlen und Sonderzeichen enthalten aber besser keine Umlaufe  $(\ddot{A}, \ddot{O}, \ddot{U} \dots)$ .
- nicht in einem Wörterbuch irgendeiner Sprache zu finden sein (auch nicht rückwärts oder Teile davon)
- nichts mit deinem Namen und sonstigen persönlichen Dingen wie Hobbies, Haustieren etc. zu tun haben

• mindestens 8 Zeichen lang sein

Bezeichnungen von Raumschiffen aus Star Trek und *abcd123* sind übrigens auch denkbar schlechte Passwörter. Die Systemadministration überprüft regelmäßig die Passwörter auf ihre Sicherheit – wenn dein Passwort zu schwach ist, musst du damit rechnen, dass dein Account gesperrt wird, ganz abgesehen davon, dass dein Account für illegale Aktivitäten genutzt werden kann, falls ein Hacker schneller ist! Und zunächst bist du für alles verantwortlich, was von deinem Account aus gemacht wird.

### <span id="page-11-0"></span>**2.2.4 Passwort ändern**

Zum Ändern deines Passworts startest du das Programm change password im *ZDI*-Menü. Dieses befindet sich im Panel am unteren Bildschirmrand unterhalb des Anwendungen-Menüs (*ZDI* → *change password*, siehe Abbildung [4\)](#page-11-1) .

Erfahrene Unix-Benutzer können das Passwort natürlich auch direkt in der Shell mit dem Befehl passwd ändern.

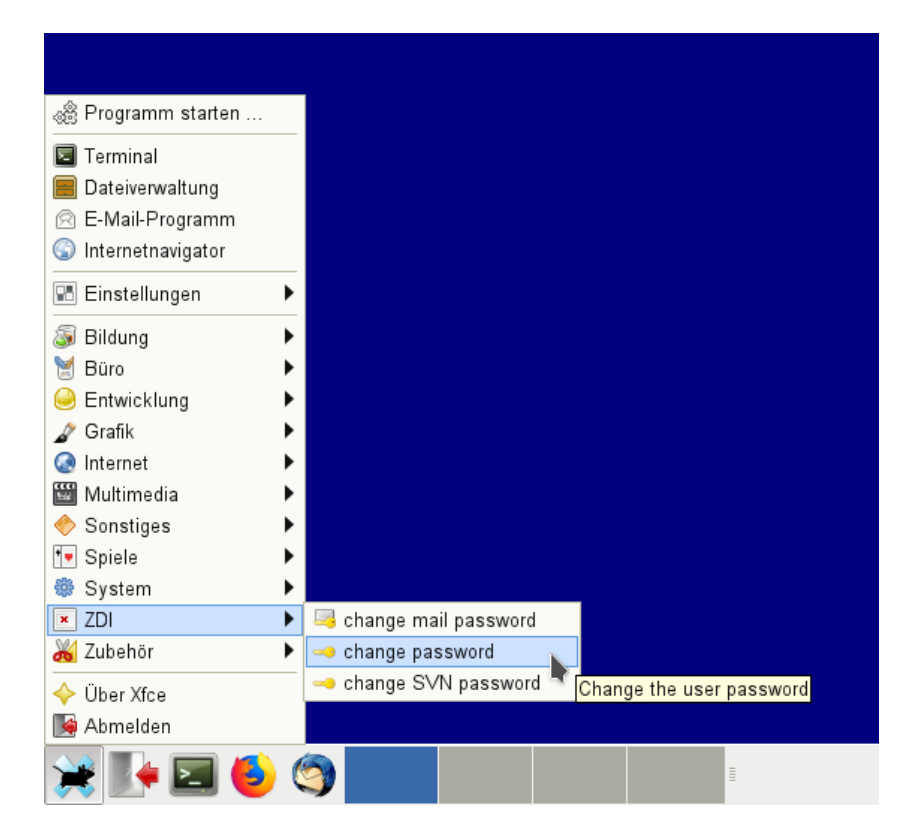

<span id="page-11-1"></span>Abbildung 4: Menüpunkt zum Ändern des Account-Passworts

Als erstes wirst du nach deinem **alten** Passwort gefragt. Das ist das Password, das du auf dem Zettel mit den Accountdaten erhalten hast. **Bei der Eingabe werden keinerlei Zeichen angezeigt.**

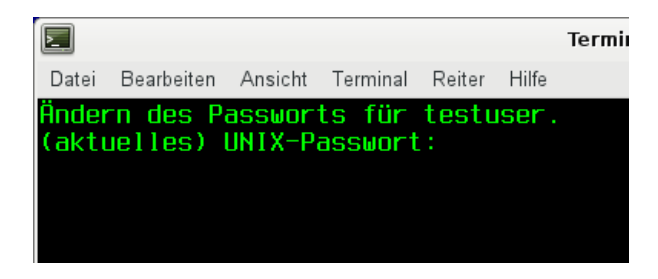

Abbildung 5: Eingeben des alten Passworts

Solltest du dich nicht vertippt haben, wirst du jetzt nach deinem **neuen** Passwort gefragt (siehe Abbildung [6\)](#page-12-0).

| $\Box$ |                                                                                                    |  |  | <b>Terminal</b> |  |
|--------|----------------------------------------------------------------------------------------------------|--|--|-----------------|--|
|        | Datei Bearbeiten Ansicht Terminal Reiter Hilfe                                                             |  |  |                 |  |
|        | Ändern des Passworts für testuser.<br>(aktuelles) UNIX-Passwort:<br>Geben Sie ein neues UNIX-Passwort ein: |  |  |                 |  |

<span id="page-12-0"></span>Abbildung 6: Eingeben des neuen Passworts

Wenn dein neues Passwort den Vorgaben entspricht, wirst du erneut nach dem neuen Passwort gefragt, um sicherzustellen, dass du dich nicht vertippt hast (Abbildung [7\)](#page-12-1). Auch bei dieser Eingabe werden keinerlei Zeichen dargestellt.

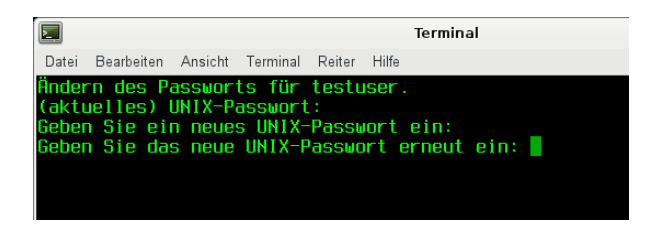

<span id="page-12-1"></span>Abbildung 7: Erneute Eingabe des neuen Passworts

Nach erfolgreicher Eingabe der Passwörter und einer Meldung, dass dein Passwort geändert wurde (siehe Abbildung [8\)](#page-13-2), kannst du nun mit beiden Betriebssystemen – Linux und Windows – in den Pools arbeiten.

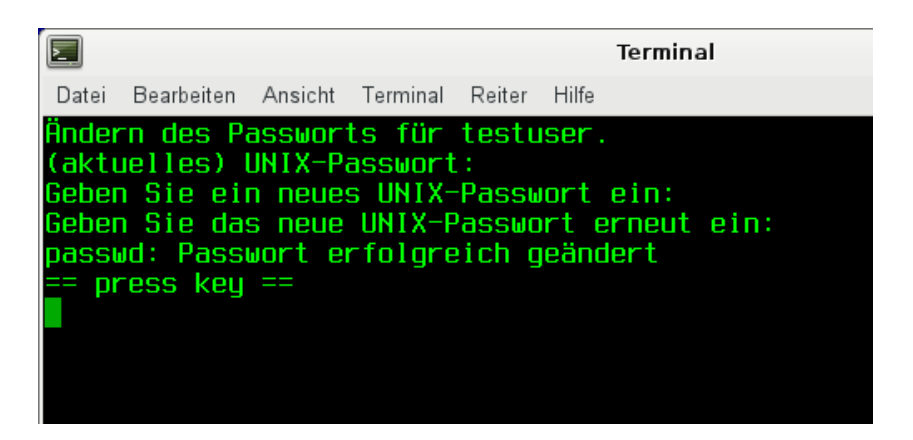

Abbildung 8: Meldung bei erfolgreichem Ändern des Passworts

<span id="page-13-2"></span>Wenn du unter Linux dein Password änderst, änderst du damit automatisch auch dein Windows-Passwort; die Gegenrichtung funktioniert allerdings nicht.

### <span id="page-13-0"></span>**2.2.5 E-Mail-Passwort setzen**

Um auf dein E-Mail-Postfach zugreifen zu können, brauchst du ein weiteres Passwort. Dieses Passwort darf **nicht** mit dem Passwort für deinen Account übereinstimmen! Um das Passwort zu ändern musst du dein aktuelles Passwort nicht wissen. Starte das Programm "change mail password" unter *ZDI → change mail password* (siehe Abbildung [9\)](#page-14-0) oder gib im Terminal den Befehl mailpasswd ein und folge den Anweisungen auf dem Bildschirm.

Zunächst muss das neue Passwort eingegeben werden, und anschließend noch einmal wiederholt werden (Abbildung [10\)](#page-14-1), um Tippfehler zu entdecken. Wie du auf deine E-Mails zugreifst, erfährst du später in diesem Skript.

### <span id="page-13-1"></span>**2.2.6 Abmelden**

Wenn du jetzt nicht weiterarbeiten möchtest, musst du dich unbedingt abmelden, damit niemand mit deinem Account (und damit unter deinem Namen) Missbrauch betreiben kann. Klicke dazu auf das Ausschaltsymbol im Panel (oder wähle im *System-Menu* den Eintrag *Beenden . . .*). Nun musst du im folgenden *Logout*-Dialog nur noch auf *Abmelden* klicken.

#### **Verlasse den Computer erst, wenn du sicher ausgeloggt bist, d. h. wenn der Login-Bildschirm wieder angezeigt wird.**

Wenn du den Computer nur kurz (für < 10 Minuten) verlassen willst, kannst du den Bildschirm mittels *Bildschirm sperren* (Schloss-Symbol im *Logout*-Dialog) sperren.

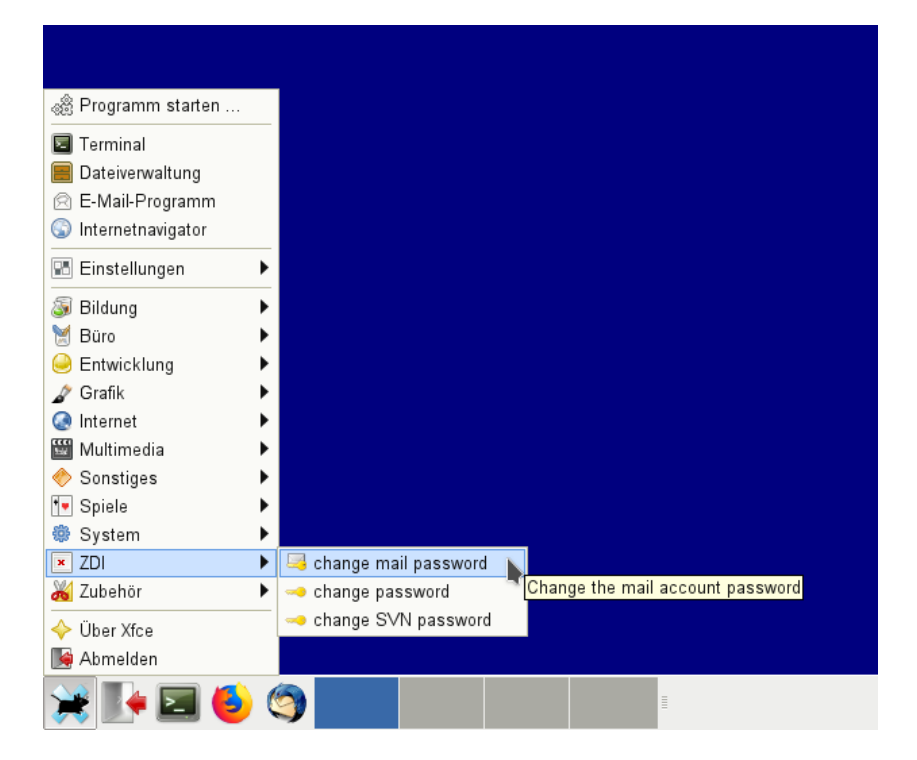

<span id="page-14-0"></span>Abbildung 9: Menüpunkt zum Ändern des E-Mail-Passworts

| $\Sigma$ |                                                                       |  |       | Terminal |
|----------|-----------------------------------------------------------------------|--|-------|----------|
| Datei    | Bearbeiten Ansicht Terminal Reiter                                    |  | Hilfe |          |
| Ш        | authenticated user Paul Test<br>new password:<br>repeat new password: |  |       |          |

<span id="page-14-1"></span>Abbildung 10: E-Mail-Passwort ändern

## <span id="page-15-0"></span>**3 Rund um deinen Account**

Die ZDI bieten den Studenten eine Vielzahl unterschiedlicher Dienste an.

### <span id="page-15-1"></span>**3.1 E-Mail (wichtig!)**

Beim Einrichten deines Accounts wird für dich automatisch eine E-Mailadresse auf dem Mailserver *studi* angelegt. Du bist dann unter

<<benutzername>@studi.informatik.uni-stuttgart.de>

erreichbar.

Die studi-Mail-Adresse dient u.a. als standardisierte Ansprechadresse für Statusmeldungen des Drucksystems, die Systemadministration, Mitarbeiter und Nachrichten der Fachgruppe. Auch die Beantragung von Zertifikaten für WLAN ist nur über die studi-Mailadresse möglich.

Durch deine Unterschrift auf dem Accountantrag hast du dich verpflichtet, deine Mails regelmäßig abzurufen. Nichtbeachtung dieser Regel führt längerfristig zum Entzug des Accounts.

**Nicht noch eine E-Mail-Adresse, ich habe schon so viel!** Doch, aber du kannst deine studi-Mail problemlos an eine externe Adresse weiterleiten.

Denke aber daran, dass auch vertrauliche Informationen wie Passwörter oder Matrikelnummern an deinen Mailaccount geschickt werden können. Eine generelle Weiterleitung (z.B. an GoogleMail) ist daher nicht zu empfehlen.

#### <span id="page-15-2"></span>**3.1.1 E-Mail per Web-Interface**

Am einfachsten kannst du auf deine E-Mail über ein Web-Interface zugreifen. Dazu einfach mit einem beliebigen Webbrowser folgende Seite laden (siehe Abb. [11\)](#page-16-1):

<https://studimail.informatik.uni-stuttgart.de>

Achtung: der studentische Mailserver heißt *studi*, das Email-Web-Interface läuft auf einem anderen Rechner, der auf den Namen *studimail* hört.

Die Bedienung ist ähnlich wie bei anderen Web-Mail Diensten (z.B. GMX oder Hotmail) und wird daher hier auch nicht weiter erläutert (Abb. [12\)](#page-16-2).

Das Webinterface erlaubt keine unverschlüsselten Verbindungen. Der Aufruf über http führt direkt auf die https-Seite weiter. Trotzdem sollte das E-Mail-Passwort nicht mit deinem Login-Passwort für die Pools identisch sein!

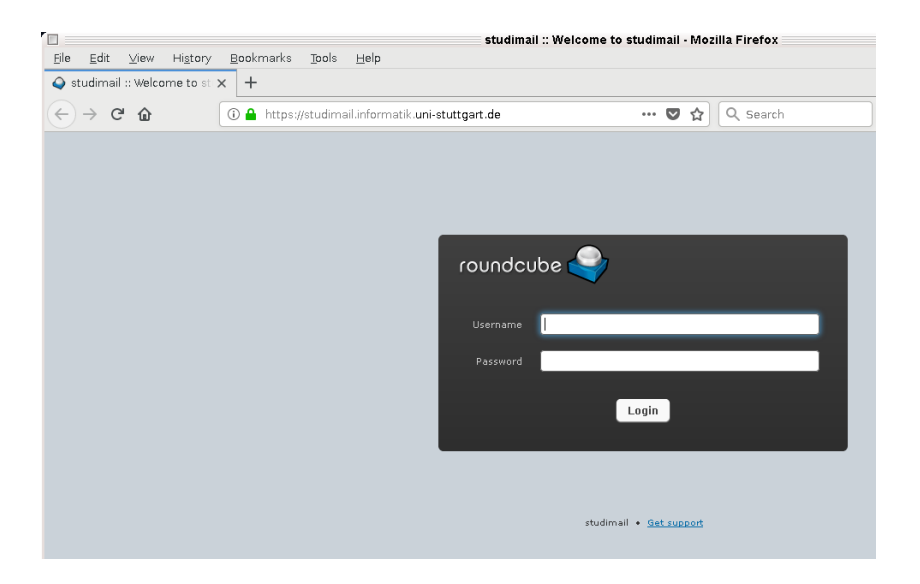

Abbildung 11: Login-Seite vom Web-Interface

<span id="page-16-1"></span>

| $\Box$                                                                 | EEE<br>studimail :: Inbox - Mozilla Firefox                                                                                                    |
|------------------------------------------------------------------------|----------------------------------------------------------------------------------------------------|
| Eile Edit View History Bookmarks Tools Help                            |                                                                                                    |
| $\bullet$ studimail :: Inbox                                           | $\times$ +                                                                                                    |
| $\left( \leftarrow \right) \rightarrow$ e $\omega$                     | $\perp$ in $R \curvearrowright$ in $S \triangleright$ or $S \trianglerighteq S$ in $S$                                                                                                    |
| About Get support                                                      | testuser@studi ( Lagout                                                                                                    |
| roundcube                                                              | C Help <b>C</b> Settings<br>Mail L Contacts                                                                                                    |
| $\mathbf{z}^+$<br>温<br>$\rightleftarrows$<br>Refresh Compose<br>Reply. | $\frac{1}{\text{Mark}}$<br>$\begin{array}{c c c c} \hline \multicolumn{3}{c }{\Rightarrow} & \multicolumn{3}{c }{\mathbb{Q}} \text{--} \end{array}$<br>$\mathsf{All}$<br>$\odot$<br>$\begin{array}{c} 0.0.0 \\ \text{More} \end{array}$ |
| <b>D</b> Inbox                                                         | $\mathbb{H} \rightarrow \left[ \begin{array}{c c} 1 \\ 1 \end{array} \right] \rightarrow \mathbb{H}$<br>泰- Mailbox is empty                                                                                                    |
| <sup>Trash</sup>                                                       |                                                                                                    |
| $\bigcirc$ and                                                         | 日。<br>Select $\phi$ Threads $\phi$                                                                                                    |

<span id="page-16-2"></span>Abbildung 12: Hauptseite des Web-Interfaces

### <span id="page-16-0"></span>**3.1.2 E-Mail im Pool mit Thunderbird**

Unter Linux ist *Thunderbird* das Standard-Mailprogramm. Die Konfiguration erfolgt automatisch beim ersten Start. Im ersten Feld solltest du deinen Vor- und Nachna-men eingeben. Als E-Mail-Adresse bitte [<benutzername>@studi.informatik.](<benutzername>@studi.informatik.uni-stuttgart.de) [uni-stuttgart.de](<benutzername>@studi.informatik.uni-stuttgart.de) eingeben, dann noch das Passwort (Abbildung [13\)](#page-17-1). Wenn du dann auf *Weiter* klickst, werden vom System automatisch die richtigen Einstellungen

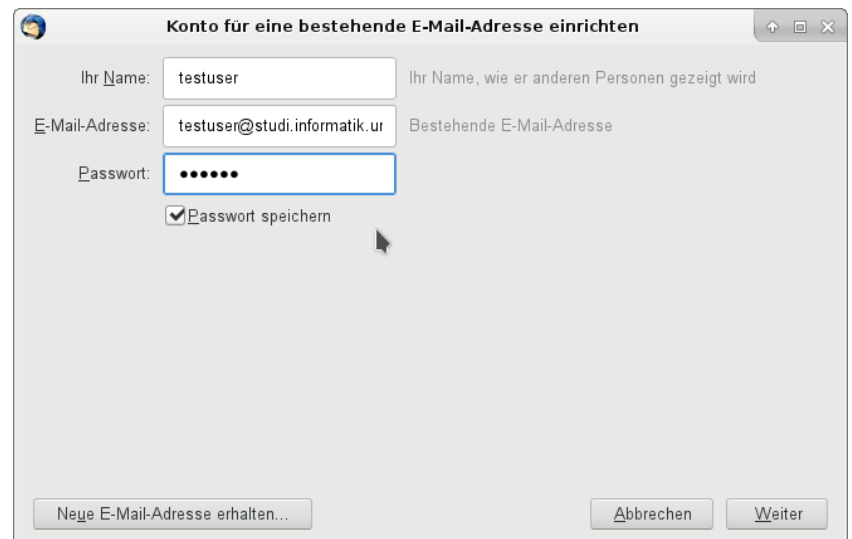

<span id="page-17-1"></span>Abbildung 13: E-Mail-Account einrichten (I)

vorgenommen (Abbildung [14\)](#page-17-2). Du hast nach Klick auf *Fertig* die Konfiguration schon beendet und kannst mit dem Mailprogramm arbeiten.

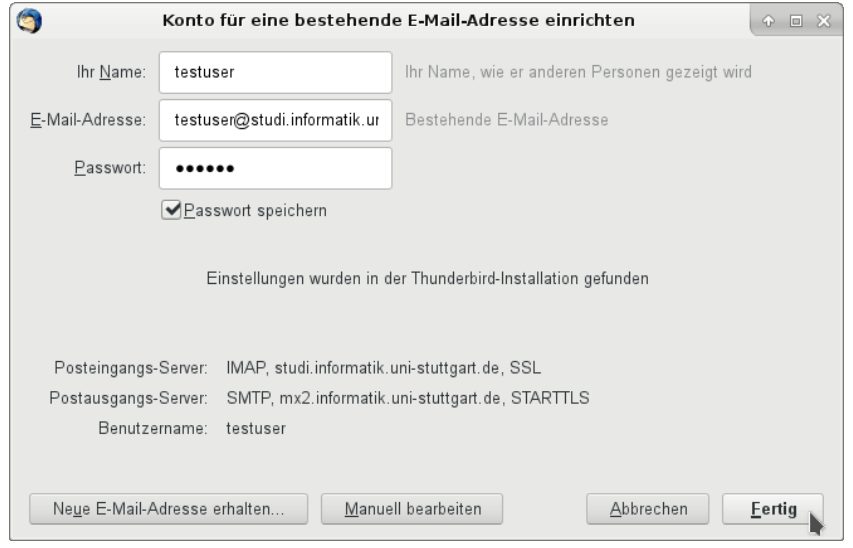

<span id="page-17-2"></span>Abbildung 14: E-Mail-Account einrichten (II)

#### <span id="page-17-0"></span>**3.1.3 E-Mail per Mailprogramm**

Du kannst deine E-Mail auf studi auch mit allen gängigen E-Mail-Programmen abrufen. Wie sowas aussehen kann, siehst du am obigen Beispiel zu Thunderbird. Unverschlüsselter Zugriff per POP oder IMAP ist nur von Rechnern innerhalb der Universität

möglich, da diese Protokolle Passwörter und Mailinhalte im Klartext übers Netz schicken. Der Vorteil von IMAP ist, dass die Mails auf dem Server verbleiben und somit von überall abgerufen werden können.

Außerhalb des Uni-Netzes ist studi nur über sichere Protokolle (POP3S, IMAPS) erreichbar. Dazu muss dein Mailprogramm SSL bzw. TLS beherrschen.

Die folgenden Daten können zur Konfiguration des jeweiligen Mail-Programms verwendet werden (die explizite Angabe der Port-Nummer ist bei den meisten Programmen nicht nötig, da nur Standardwerte verwendet werden):

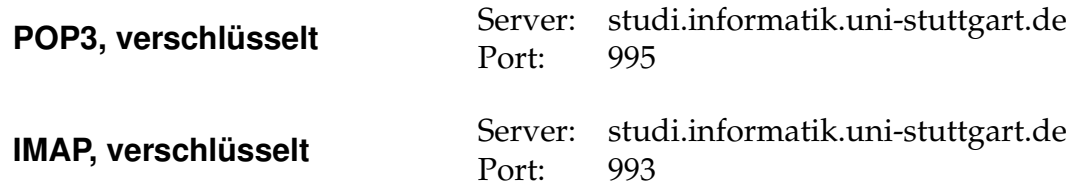

### <span id="page-18-0"></span>**3.1.4 Mailquota**

Die maximale Größe deines Postfachs auf studi ist zur Zeit auf 512 MB beschränkt. Ist diese Größe überschritten, verweigert der Mailserver auf studi die Zustellung ankommender Mails und schickt sie stattdessen mit einem entsprechenden Hinweis an den Absender zurück.

Wenn dies wiederholt über einen längeren Zeitraum passiert, fällt es auch der ZDI-Systemadministration auf und legt dort den Schluss nahe, dass du deine Emails entgegen der von dir unterschriebenen und anerkannten Benutzungsordnung nicht regelmäßig abrufst.

#### <span id="page-18-1"></span>**3.1.5 E-Mail verschicken**

Innerhalb des Informatik-Netzes kannst du E-Mail über *studi* verschicken. Trage dazu in der Konfiguration deines Mailprogramms als Postausgangs-Server folgendes ein:

> SMTP-Server: studi.informatik.uni-stuttgart.de Port: 25

Außerhalb der Uni ist der E-Mail-Versand über *studi* nur über *SSH* oder *VPN* möglich. Näheres dazu findest du im Kapitel [3.9](#page-26-0) auf Seite [27.](#page-26-0) Du kannst aber auch den SMTP-Server deines Internetanbieters verwenden.

### <span id="page-19-0"></span>**3.1.6 E-Mail weiterleiten**

Um E-Mails von studi an eine andere Adresse weiterzuleiten, oder auch um eingehende Mails nach bestimmten Kriterien zu sortieren, ist auf studi die Skriptsprache "Sieve" verfügbar. Die Einrichtung der Filter erfolgt ebenfalls über das Web-Interface von studi (Abbildung [15\)](#page-19-1). Dazu in der Menüzeile den Punkt *Settings*, links *Filters* auswählen, in der Spalte Filters unten auf das Plussymbol klicken. Dann kannst du die Weiterleitung analog wie in der Abbildung dargestellt einrichten.

Die Filter lassen sich außer über das Webinterface auch über jeden ManageSievekompatiblen Clienten einrichten, z.B. mit dem Sieve-Plugin für Thunderbird.

<span id="page-19-1"></span>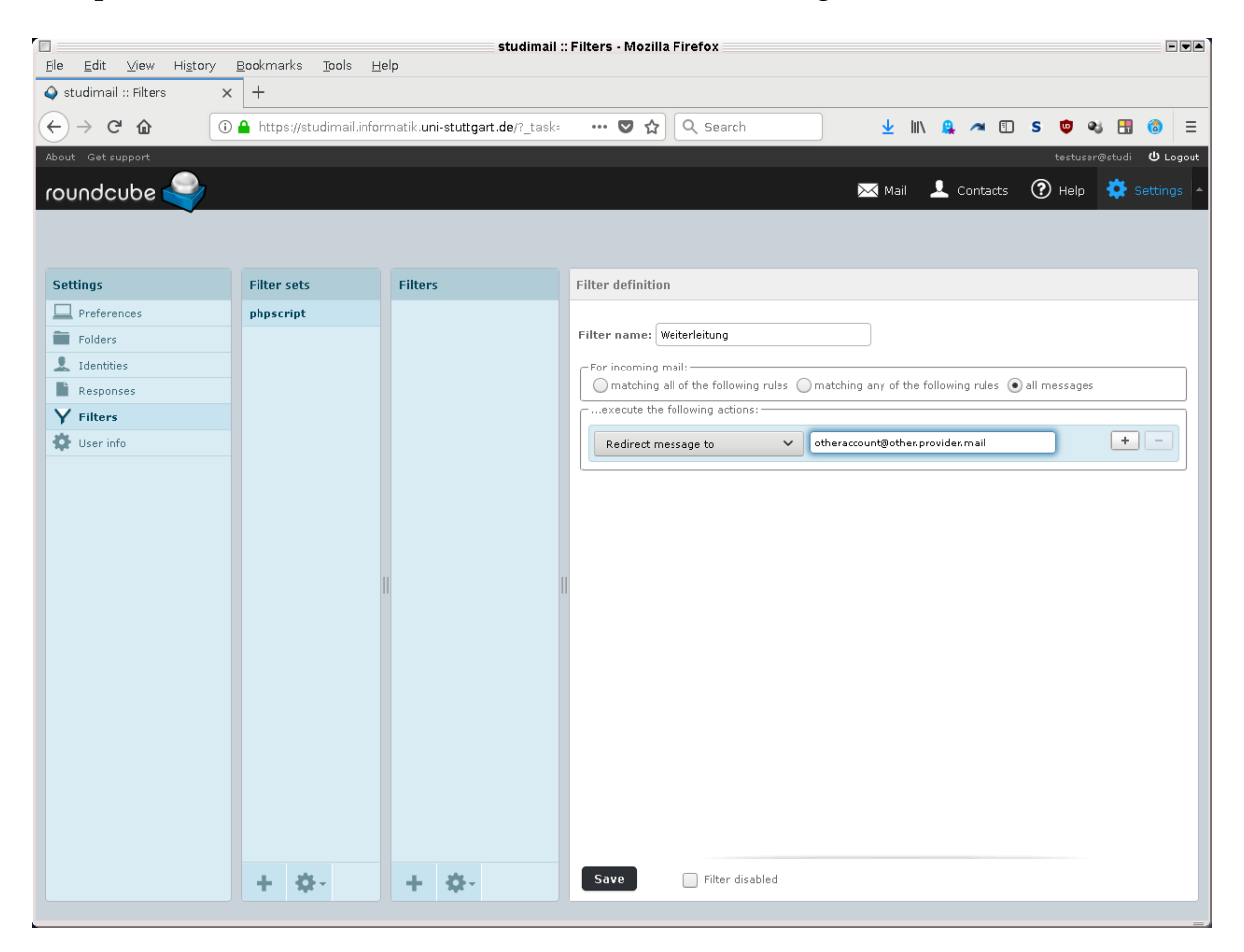

Abbildung 15: Einrichten einer Weiterleitung

### <span id="page-20-0"></span>**3.2 Drucken**

In den Poolräumen stehen zwei große Netzwerk-Laserducker zur Verfügung, und zwar

- im Grundstudiumspool: **duesentrieb**
- im Hauptstudiumspool: **zarquon**

Jeder physikalische Drucker taucht in Linux in zwei Varianten auf. Am Beispiel von *duesentrueb* (*zarquon* analog)

**duesentrieb** Standard-Drucker unter Linux. Voreinstellung doppelseitiger Druck, es werden immer pro gedrucktem Blatt 2 Seiten Druckquota abgezogen, auch wenn du nur eine Seite an den Drucker schickst.

**Achtung:** Doppelseitiger Druck ist lediglich eine Voreinstellung, die problemlos von der druckenden Anwendung überstimmt werden kann (wenn z.B. im Druckdialog einseitiger Druck gewählt wird, so hat dies Vorrang).

**duesentrieb-win** Nicht verwenden, bzw. wird auch nichts drucken, wenn man ihn verwendet. Interne Queue, die beim Drucken unter Windows benötigt wird.

Es gibt Druckquotas. d.h. du kannst maximal 300 Seiten pro Semester ausdrucken. Allerdings sind diese 300 Seiten nicht zum Druck von Vorlesungsskripten, Folien usw. gedacht. Dafür gibt es Kopiervorlagen in der Bibliothek (Semesterapparat). Ausgedruckt werden dürfen z. B. Abgaben für Übungsaufgaben und Seminarausarbeitungen.

Zu jedem Druckauftrag wird zur Auffindbarkeit in dicken Stapeln (kostenlos) ein farbiges Deckblatt mit deinem Benutzernamen gedruckt, auf dem auch vermerkt ist, wie viele Seiten für den aktuellen Auftrag abgebucht wurden und wie viele Seiten du noch drucken kannst.

Es kann etwas dauern, bis dein Auftrag aus dem Drucker kommt. Die Druckaufträge landen auf einem Server in einer Warteschlange. Möglicherweise sind einige Leute vor dir an der Reihe, möglicherweise ist einer der Aufträge etwas größer - dann muss der Rest eben warten.

Sobald dein Auftrag bearbeitet wurde, schickt daher das Drucksystem automatisch eine Bestätigungs-Mail an deine studi-Adresse - auch, wenn dein Auftrag aus irgendwelchen Gründen nicht gedruckt werden konnte.

**Wenn du etwas ausgedruckt hast, solltest du deine Ausdrucke danach auch abholen. Immer. Inklusive Deckblatt. Auch, wenn es etwas dauert, bis der Ausdruck aus dem Drucker kommt.**

Nicht abgeholte Ausdrucke werden einige Tage in den Ablagefächern bei den Druckern bzw. auf einem Tisch neben dem Drucker ausgelegt. Ausdrucke, die dort länger als ca. eine Woche liegen, werden eingesammelt und die Pool-Accounts des entsprechenden Users gesperrt.

#### <span id="page-21-0"></span>**3.2.1 Druckprobleme**

**Wichtig: Erst nach der Fehlerursache suchen. Den Ausdruck einfach erneut abzuschicken, hilft praktisch nie und kann teuer werden.**

Zunächst deine studi-Mail abrufen und die Statusmeldung des Drucksystems lesen.Häufige Probleme sind, dass Druckaufträge an den falschen Drucker geschickt wurden oder wegen undefinierbarem Format oder Quota-Überschreitung abgelehnt werden - dies kann man alles aus der Statusmeldung entnehmen.

Ansonsten: Wenn ein Drucker aus irgendwelchen Gründen keine Aufträge annimmt, speichert der Druckserver alle abgeschickten Aufträge. Sobald der Fehler am Drucker behoben wurde, werden alle gespeicherten Aufträge gedruckt. Wenn du den Ausdruck mehrfach geschickt hast, wird er dann auch mehrfach ausgedruckt und mehrfach Druckquota abgezogen.

### **Bei Problemen am Drucker selbst ist generell die Benutzerberatung im GS-Pool zuständig.**

Sollte keine Benutzerberatung da sein, E-Mail an

<zdiprint@informatik.uni-stuttgart.de>

schreiben.

**Papierstau:** Nicht selber versuchen, das Problem zu beheben, erst recht nicht mit Gewalt, da das schon mehrfach eine nicht billige Reparatur des Druckers zur Folge hatte.

### <span id="page-21-1"></span>**3.3 Scanner**

Im GS-Pool ist ein Scanner an gspc54 angeschlossen.

Im HS-Pool steht auf einem Einzeltisch in der Nähe des Druckers ein Netzwerk-Einzugsscanner, der mit der Software iscan (s. Abb. [16\)](#page-22-1) unter Linux theoretisch von jedem Poolrechner aus verwendet werden kann. Die Dokumente muß man aber leider immer noch direkt am Scanner einlegen.

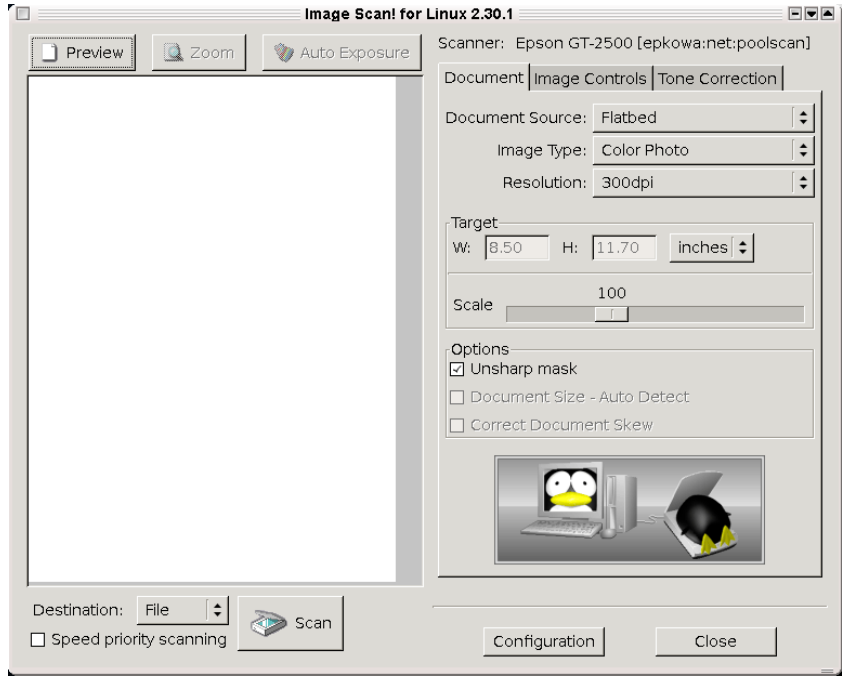

<span id="page-22-1"></span>Abbildung 16: Programm "iscan" zum Scannen

### <span id="page-22-0"></span>**3.4 News-Server**

Die aktuellsten Informationen zu den Pools, Bugzilla und vielem anderen bekommst du über den news-server der ZDI.

Am Beispiel Thunderbird wird kurz die Einrichtung eines Newskontos beschrieben. Ähnlich wie bei einem E-Mail-Konto neues Konto anlegen, Newsgruppen-Konto, Name und E-Mail-Adresse angeben, den News-Server [news.informatik.](news.informatik.uni-stuttgart.de) [uni-stuttgart.de](news.informatik.uni-stuttgart.de) eintragen, dem Konto einen Namen geben und als letztes die Eingaben überprüfen. Um aber die neusten Nachrichten zu erhalten, müssen noch die Newsgruppen abonniert werden. Dazu gehst du auf dein neu erstelltes Konto und wählst den obersten Menüpunkt *Newsgruppen abonnieren* aus, der Rest dürfte klar sein. Diese Informationen sind nur im Uninetz verfügbar! Einige interessante Gruppen:

inf.general inf.news inf.pool inf.pool.bugzilla inf.pool.infra

### <span id="page-23-0"></span>**3.5 Jabber - Instant Messaging**

Um die Kommunikation unter den Studenten zu erleichtern, bieten die ZDI einen Jabber-Server an. Jabber ist ein Instant-Messaging-Protokoll wie z. B. ICQ jedoch ohne deren kommerziellen Nachteile. Es bietet Dateitransfer und MOTD sowie Konferenzen für mehrere Teilnehmer. Wir empfehlen als Client Gajim, dieser besitzt eine einfache Handhabung ist aber lediglich für Jabber. Wer noch ICQ benötigt kann zu Pidgin greifen.

Deine Kommilitonen können dich unter deiner *Jabber-ID* erreichen. Sie setzt sich aus deinem Pool-Benutzername sowie dem Server, auf dem der Jabber-Dienst läuft, zusammen und lautet:

<<benutzername>@studi.informatik.uni-stuttgart.de>

Das Passwort für deinen Jabber-Account ist das gleiche wie im Pool.

### <span id="page-23-1"></span>**3.6 Laptop-Zugang**

### <span id="page-23-2"></span>**3.6.1 WLAN**

Im gesamten Informatikgebäude ist WLAN verfügbar, die Authentifizierung erfolgt über ein VPN (Cisco Client oder OpenVPN, SSID *infvpn*) oder ein EAP-Zertifikat (SSID *infeap*). Letzteres braucht auf den meisten Laptops keine zusätzliche Software.

Die aktuellsten Informationen gibt es im Intranet unter:

<http://www.zdi.uni-stuttgart.de/wlan.html><sup>[1](#page-23-3)</sup>

Dort steht auch, wie man den nötigen VPN-Client herunterlädt und konfiguriert bzw. wie man das EAP-Zertifikat beantragt und einrichtet.

Im Gebäude ist ebenfalls eduroam, SSID *eduroam* verfügbar, das man mit einem RUS-Account oder auch einem Informatik-Account nutzen kann. Auch hier ist es möglich OpenVPN mit einem Informatik-Account zur Authentifizierung zu nutzen. Ansonsten ist die EAP-Variante auch sehr zuverlässig.

<span id="page-23-3"></span><sup>1</sup>Nur vom Informatik-Netz erreichbar

### <span id="page-24-0"></span>**3.6.2 Kabelgebundener Laptopzugang**

Im Informatik-Gebäude befinden sich an mehreren Stellen Laptop-Zugänge:

- in den beiden studentischen Arbeitsräumen
- vor dem GS-Pool

Um sie nutzen zu können brauchst du folgendes:

- ein Laptop mit Ethernet-Schnittstelle (RJ-45 Anschluss, 10, 100 oder 1000 MBit)
- einen Account in den Studenten-Pools oder in einem Abteilungspool
- einen SSL-fähigen Browser (lynx-ssl genügt)

Zuerst (möglichst vor dem Anschließen) muss der Laptop auf DHCP konfiguriert werden. DHCP ist ein Protokoll, das dem Laptop automatisch eine IP-Adresse zuweist (unter Windows: IP automatisch beziehen). Der zweite Schritt ist, den Laptop einfach an das Ethernet-Kabel an einem freien Laptop-Arbeitsplatz anzuschließen und einzuschalten. Per DHCP erhält der Laptop automatisch eine IP-Adresse. Allerdings kann er zunächst nur mit der Firewall kommunizieren.

Um vollen Zugang zum Netz zu erhalten, ist eine Authentifizierung notwendig. Diese erfolgt über einen Webserver, der auf der Firewall läuft. Man besucht also vom Laptop aus diese Adresse:

```
https://gwlaptop.informatik.uni-stuttgart.de/
```
und folgt den Anweisungen des Freischaltungsassistenten. Dabei wird zunächst eine SSL-gesicherte (d. h. verschlüsselte und damit abhörsichere) Verbindung zum Webserver hergestellt. Anschließend ist die Eingabe eines Benutzernamens samt Passwort aus dem Pool notwendig.

Nach erfolgreicher Freischaltung steht dem Laptop das Netz in dem Umfang zu Verfügung, wie es die Firewall des RUS und die lokale Firewall zulassen. Der Zugang wird wieder gesperrt, wenn der Laptop vom Ethernet getrennt wird.

**Für die Arbeit an den Laptopzugängen gelten natürlich auch die üblichen Nutzungsvorschriften. Ein Anschluss privater Laptops an andere Anschlüsse als die explizit als studentischer Laptopzugang gekennzeichneten (z.B. den Netzwerkanschluss eines Poolrechners zu verwenden) ist strikt verboten und eine hervorragende Möglichkeit, die Poolaccounts inkl. Netzwerkzugang für längere Zeit bis dauerhaft gesperrt zu bekommen.**

#### <span id="page-25-0"></span>**3.6.3 Laptops im GS-Pool**

Im GS-Pool befinden sich an den Stirnseiten (Glaswand zum Flur) Tische mit weiteren Laptop-Arbeitsplätzen, Netzzugang per WLAN.

Es ist auch möglich, Poolrechner und Laptop parallel zu betreiben, so es der Platz auf dem Tisch zulässt. Auf vielen Tischen befinden sich Steckdosenleisten für Laptops etc. Dabei gilt aber: alle Stromleisten für Laptops befinden sich **auf** den Tischen, **der Bereich unter den Tischen ist grundsätzlich absolut tabu (Finger weg!), selbst wenn dort noch freie Steckdosen sind.** Das Ausstecken von Poolrechnern oder Bildschirmen, um dort den eigenen Laptop anzuschließen, ist erst recht kein Kavaliersdelikt.

Es ist ebenso keine gute Idee, einen Rechnerarbeitsplatz durch kunstvolles oder gar gewaltsames Wegschieben von Tastatur, Maus und Rechner zu einem Notebookarbeitsplatz umzubauen. Wer erwischt wird, riskiert einen Poolverweis!

### <span id="page-25-1"></span>**3.7 marvin**

Nicht immer wirst du im Pool arbeiten können oder wollen. Wenn du trotzdem die im Pool unter Linux installierten Programme nutzen willst, kannst du dich von überall auf der Welt (oder auch nur vom Laptopzugang aus) per ssh auf dem Rechner *marvin* einloggen. *marvin* ist ein Server (VM mit 8 CPUs, 16GB RAM), der im Gegensatz zu den Poolrechnern aber Tag und Nacht durchläuft und auf dem die gleiche Linux-Installation wie im Pool verfügbar ist.

**Ein paar Hinweise:** Wenn du auf marvin Programme laufen lassen willst, die signifikante Ressourcen beanspruchen, gib' bitte vorher den Admins

<gspooladm@informatik.uni-stuttgart.de>

Bescheid, und verwende das Tool nice, um deinen Prozessen eine niedrigere Priorität zu geben. Bitte auf marvin keine komplette graphische Oberfläche (KDE, Gnome) starten, einzelne X11-Programme sind natürlich kein Problem.

### <span id="page-25-2"></span>**3.8 Webseiten auf w3studi**

Du hast die Möglichkeit, auf dem Webserver

<http://w3studi.informatik.uni-stuttgart.de>

eine Webseite zu veröffentlichen. Sie ist dann unter

[http://w3studi.informatik.uni-stuttgart.de/~benutzername](http://w3studi.informatik.uni-stuttgart.de/~ benutzername)

erreichbar. Dazu musst du folgende Schritte durchführen (alle Befehle im Homeverzeichnis):

- ein Verzeichnis */home/benutzername/public\_html* anlegen mkdir public\_html
- das Homeverzeichnis und das Verzeichnis public\_html für alle zugänglich machen mit den Befehlen:

```
chmod a+x .
chmod a+x public_html
```
- damit deine Homepage unter oben genanter Adresse erreichbar ist, brauchst du eine Startseite namens index.html in deinem public\_html Verzeichnis
- alle Dateien im public\_html Verzeichnis, die im Web erreichbar sein sollen, müssen für alle lesbar sein: chmod a+r <Datei>

Es ist auch möglich, CGI-Skripte zu verwenden. Die dazu nötigen Schritte und lokalen Besonderheiten sind auf <http://w3studi.informatik.uni-stuttgart.de> beschrieben. Ausführliche Infos zum Erstellen von Webseiten gibt es unter <http://de.selfhtml.org> und bei Vorträgen im Rahmen von inf.misc. **Für die Inhalte deiner Webseite gilt natürlich auch die Benutzungsordnung!**

### <span id="page-26-0"></span>**3.9 Zugriff aufs Uni-Netz von extern**

#### <span id="page-26-1"></span>**3.9.1 VPN**

Die Informatik bietet ein VPN (*Virtual Private Network*) an, das es dir ermöglicht, von einem externen Internetanbieter aus eine sichere Verbindung in die Uni aufzubauen. Dein Rechner verhält sich dann so, als wäre er im Uni-Netz. Dies ist besonders nützlich, wenn du auf Webseiten im Intranet zugreifen oder *studimail* zum Versenden von Mails verwenden willst<sup>[2](#page-26-2)</sup>. Den Client für das Informatik-VPN kannst du dir unter

<http://www.zdi.uni-stuttgart.de/vpn.html><sup>[3](#page-26-3)</sup>

herunterladen.

**Vorsicht! Dein Rechner ist damit ins Uninetz eingebunden, d. h. du bist trotz externem Internetanbieter an die Nutzungsrichtlinien der Universität gebunden!**

<span id="page-26-2"></span><sup>2</sup>Einen ähnlichen Effekt kannst du auch durch die Verwendung von SSH-Tunnels über *marvin* erreichen, dazu gibt es zahlreiche Anleitungen im Internet.

<span id="page-26-3"></span><sup>&</sup>lt;sup>3</sup>Nur vom Informatik-Netz erreichbar

#### <span id="page-27-0"></span>**3.9.2 SSH-Tunnel**

Man kann mit SSH auch einen lokal Proxy einrichten der dann den Zugriff auf das Uni-Netz über *marvin* ermöglicht.

ssh -D 5050 marvin.informatik.uni-stuttgart.de

Startet einen Proxy auf deinem Rechner mit dem Port 5050, der dir eine Verbindung zum Uni-Netz ermöglicht. In Kombination mit FoxyProxy können nun sehr komfortabel Regeln erstellt werden um z. B. alle Seiten der Universität Stuttgart über diesen Tunnel abzurufen.

# <span id="page-28-0"></span>**4 FAQ**

### <span id="page-28-1"></span>**4.1 Email Webfrontend**

Abrufen der Emails des Pool-Accounts von überall via Webinterface

<https://studimail.informatik.uni-stuttgart.de>

### <span id="page-28-2"></span>**4.2 VPN-Server**

- Cisco AnyConnect: <vpn.informatik.uni-stuttgart.de>
- OpenVPN: <openvpn.informatik.uni-stuttgart.de>

### <span id="page-28-3"></span>**4.3 INFEAP-Zertifikat**

Beantragen per Mail vom studi-Account mit Name, Benutzername und Matrikelnummer an

<netadm@informatik.uni-stuttgart.de>

### <span id="page-28-4"></span>**4.4 Login-Probleme unter Linux**

- Falls der Rechnername rechts unten localhost ist, hat der Rechner kein Netzwerk. Rechner neu starten, Benutzerberatung konsultieren, falls der Fehler wieder auftritt.
- An Textkonsole anmelden ( $\sqrt{STRG}$   $\sqrt{AT}$   $\sqrt{F2}$ ). Falls Account gesperrt, wird eine entsprechende Meldung angezeigt.
- Sonst könnte die Disk-Quota (zur Zeit 10 GB) überschritten sein (Dateien löschen) oder die Konfiguration deiner Desktop-Umgebung beschädigt sein (passiert oft, wenn man sich nicht abmeldet). ⇒ Benutzerberatung

### <span id="page-28-5"></span>**4.5 Ich kann mich nicht auf studimail anmelden**

Der Befehl passwd ändert nur das Login-Passwort, nicht das Mailpasswort.

Login-Passwort  $\neq$  Mail-Passwort !

Damit du auf deine Mails zugreifen kannst, musst du zuvor mit dem Befehl mailpasswd das Mail-Passwort gesetzt haben.

# <span id="page-29-0"></span>**5 Informationsquellen**

Pool-Homepage

<http://www.zdi.uni-stuttgart.de/rechnerpools.html>

Auf dieser Seite ist auch die PDF-Version des vorliegenden Skripts verlinkt.

WLAN im Informatik-Gebäude

<http://www.zdi.uni-stuttgart.de/wlan.html>

### VPN

<http://www.zdi.uni-stuttgart.de/vpn.html>

### Web-Interface studimail

<https://studimail.informatik.uni-stuttgart.de>

### Webserver w3studi

<http://w3studi.informatik.uni-stuttgart.de>

### Newsserver

<news.informatik.uni-stuttgart.de> <news.uni-stuttgart.de>

### Fachgruppe Informatik (FIUS)

<https://fius.informatik.uni-stuttgart.de>

### Debian Linux <http://www.debian.org>

### Jabber <http://www.jabber.org>